# FEBRUARY **2018**

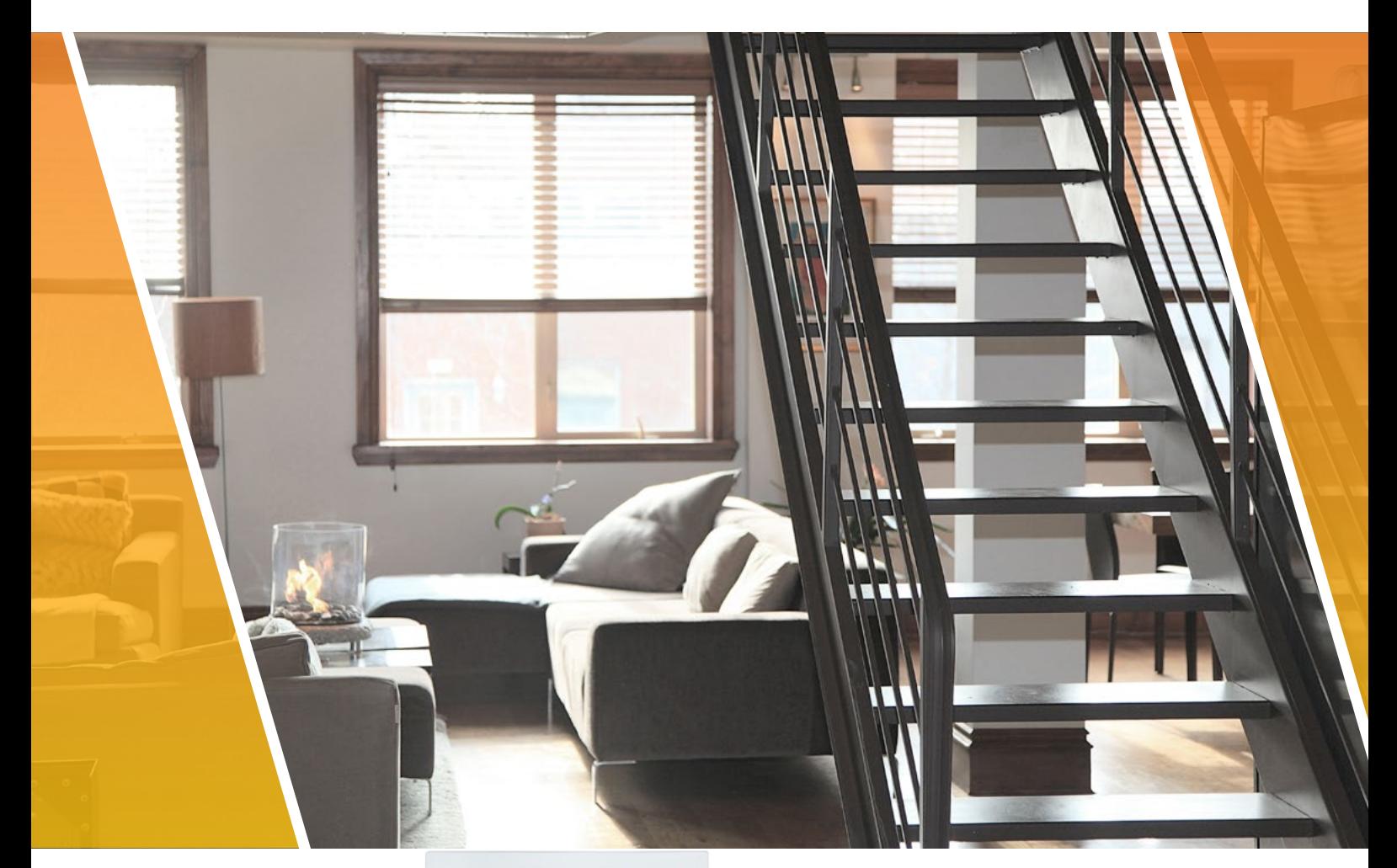

# Quick Installation Guide VDP RANGE

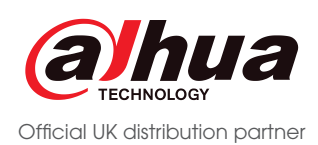

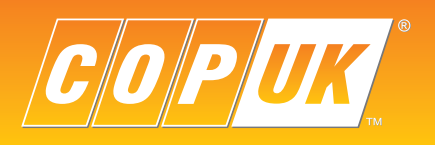

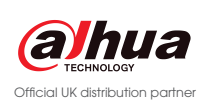

# VTO Connections

When configuring a home VDP system, all devices should first be connected together. Usually, this is done by connecting both the camera unit (VTO) and monitor unit (VTH) to the VTNS1060A PoE switch.

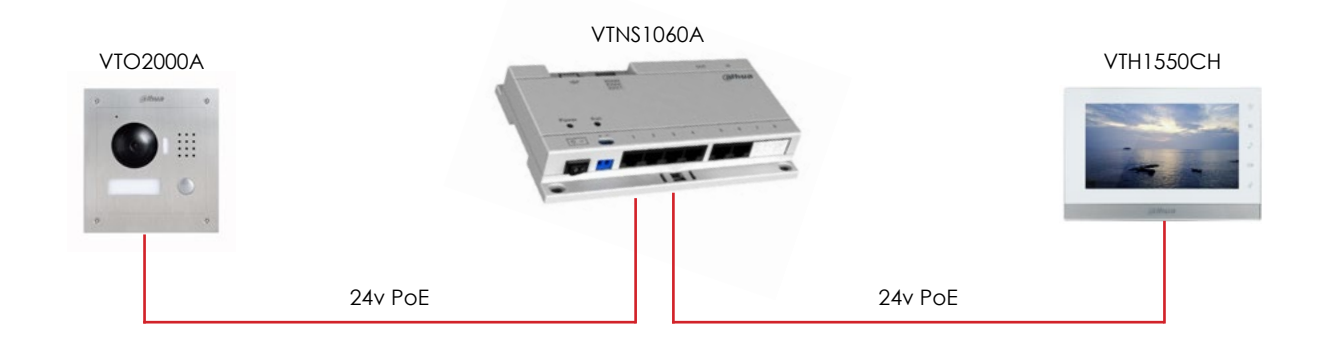

The VTNS1060A is a 24v passive PoE unit, this is a different type of PoE than that seen on conventional IP devices. As such, both the VTO2000A and VTH1550CH can only be used with 24v passive PoE or by connecting a 12/24vdc power supply to the power input terminals on the units.

With a PC or Laptop connected to the network switch, run the Dahua config tool to find the VTO unit. By default the VTO has an IP address of 192.168.1.110, this can be changed if required via the config tool or within the VTO web browser.

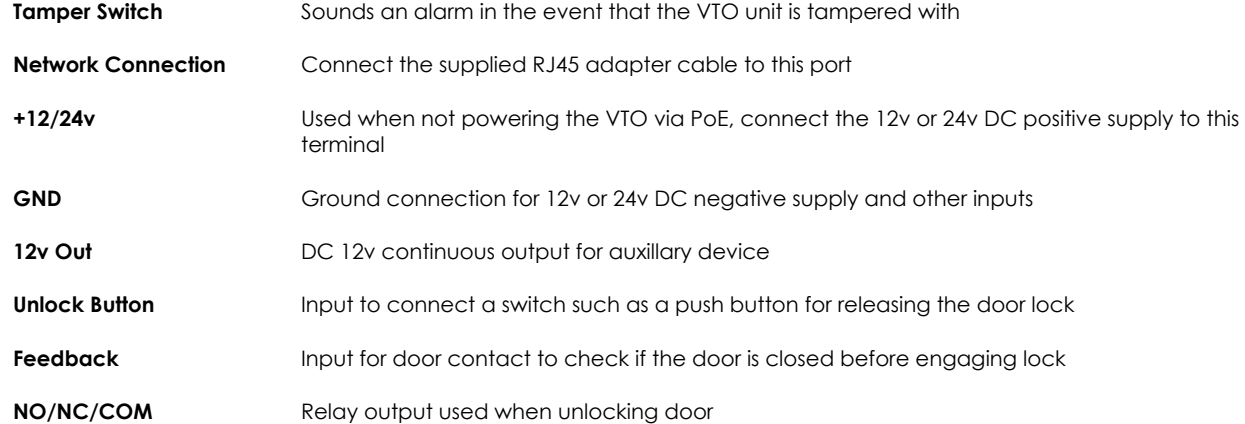

# VTO Camera Configuration

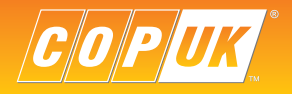

Login to the VTO via the computers web browser. **Username:** admin **Password:** admin

Select the **Local Config** tab and change **Device Type** to **Villa Station.** Click **OK** to save the setting.

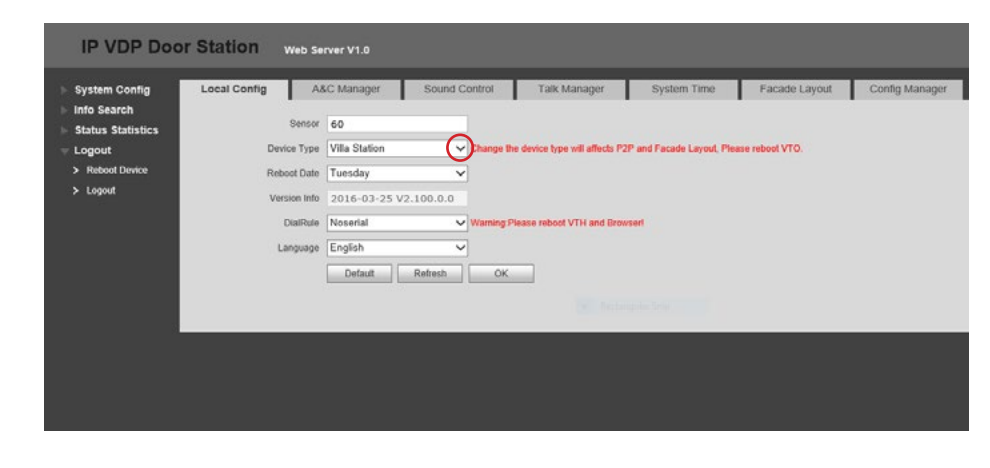

Select the **Logout** option on the left menu and click **Reboot Device**, this will restart the VTO.

## VTH Monitor Configuration

To configure the VTH unit use the built in menu within the monitor itself. VTH units do not support web browser configuration.

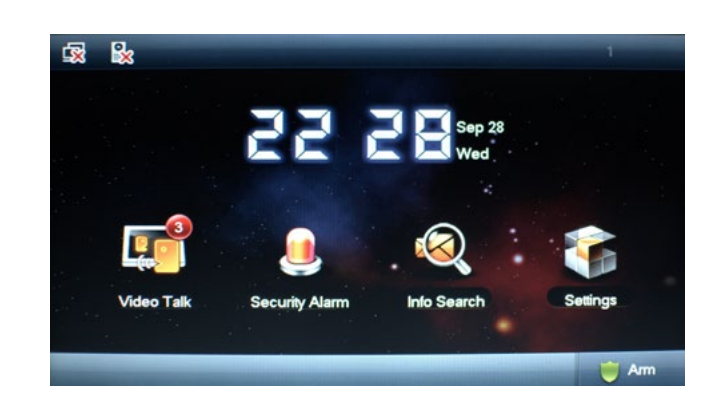

Select **Settings** > **Project Settings** and input the **engineer password: 002236** (default) For DHI-VTH5221D units hold down the **Settings** button for 5 seconds and enter the **engineer password: 888888** (default)

The **Product Info** menu is used to set the room number of the VTH and to configure the unit as a Master or Extension unit. If only a single VTH is being used in the system, then this should be set to Master and a room number chosen. Adding multiple VTH units is covered on page 5.

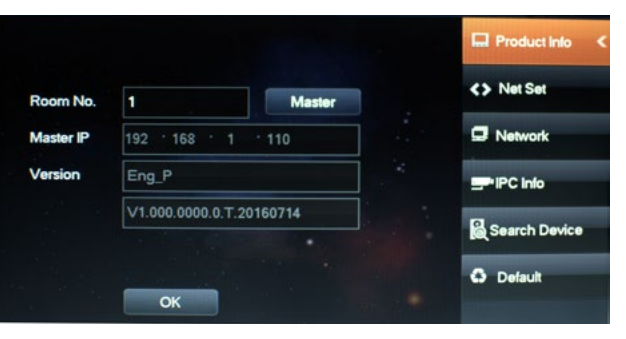

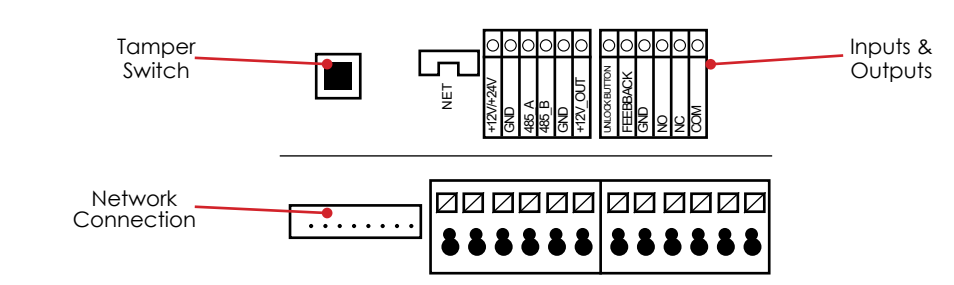

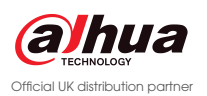

In the project settings menu select **NetSet** to configure the VTH network settings. When configuring the network address of the VTH it is vital to ensure the IP address range is within the same Subnet as the VTO.

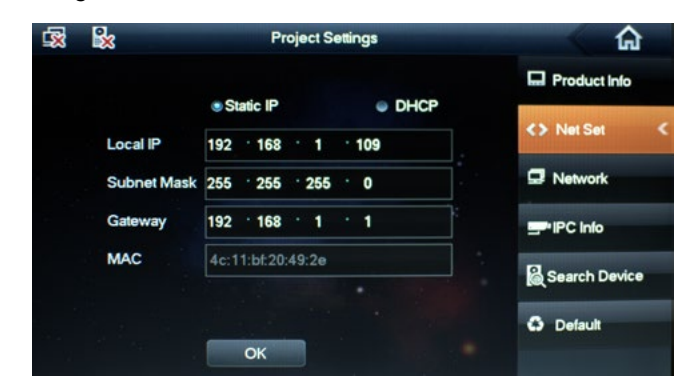

For both the VTO and VTH to communicate, each unit must have the IP address details of the other unit. To add the VTO unit to the VTH, select **Network** and input the VTO units IP address and set **Enable Status** to **ON.**

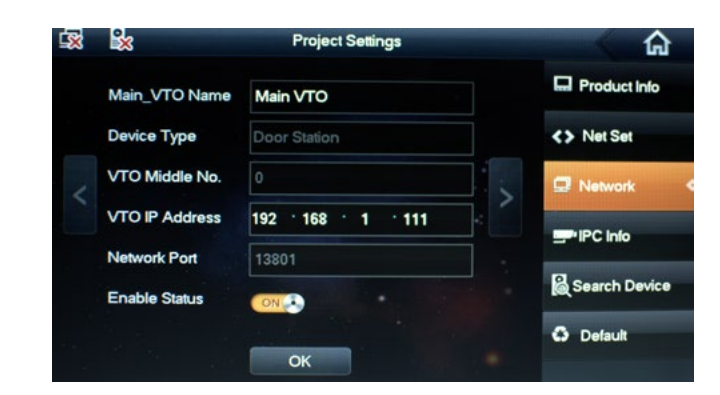

At the top of the VTH screen the **interest of the vertile isapear**, this indicates that the VTO and VTH are now connected. To call the VTH from the VTO, press the button on the VTO unit and press **Answer** to initiate two way communication.

To add the VTH to the VTO, revisit the VTO web browser and go to **System Config > Indoor Manager > Add**. Input a family name, first name and Nickname, these are purely for reference. Enter the VTH Short number. *This number must match the Room Number set in the VTH Product Info page.*

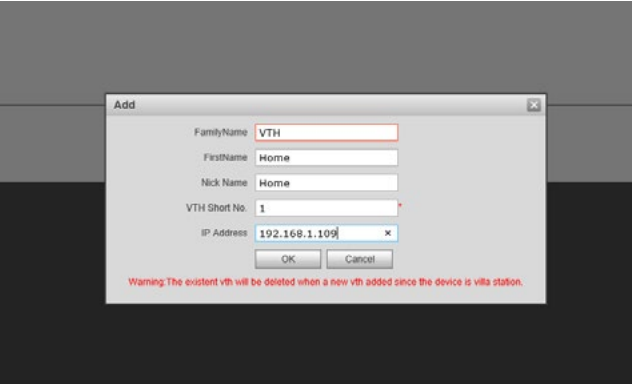

Click **OK** to confirm the setting.

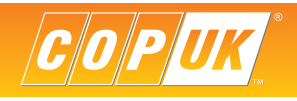

# Adding Additional VTH Units

When additional VTH units are to be added to the system, usually it is required that all VTH units are called by the VTO. To enable this feature and configure the additional VTH units;

Login to the VTO web browser and go to **System Config > LAN Config** and tick the **Group Call** option.

Click **OK** then select **Logout > Reboot**

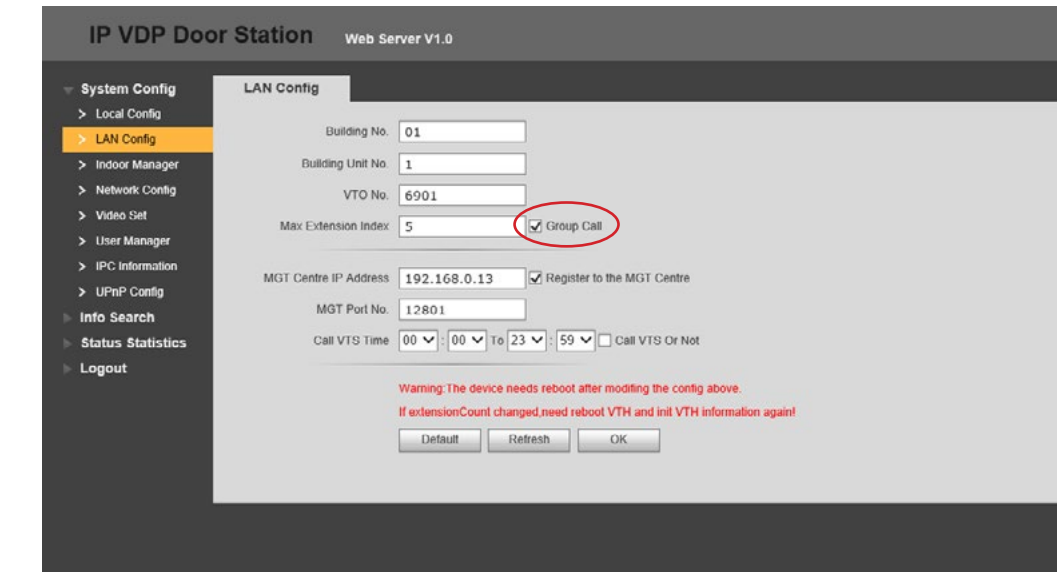

On the additional VTH unit, first configure the network address within the same range as both the VTO and existing VTH units.

Go to **Project Settings > Product Info** and select **Master**, this will change the VTH to Extension mode. Input the room number of the master unit followed by **-1**, as an example if the room number is **1** enter **1-1** or **1-2, 1-3** etc for further additional units.

In the **Master IP** field enter the IP address of the main VTH unit.

Select **OK** to save the setting, the configuration is now complete.

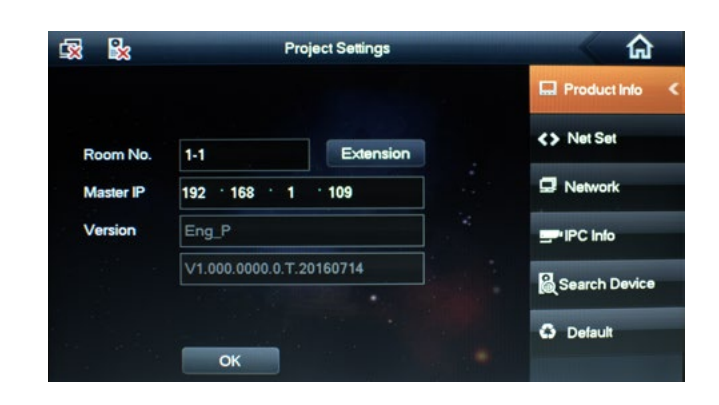

# VTH Configuration (Continued)

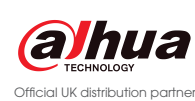

When configured as a home system, both the VTO2000A & VTO2221D-WP support P2P connections. Currently P2P is only supported for iOS and Android devices. Download the mobile application to your mobile device by scanning the QR codes below or by searching for the app in your relative app store.

пΕ

iDMSS - Free

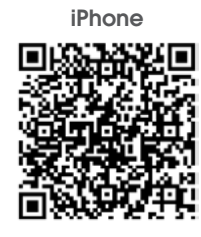

gDMSS - Free

Android Phone

sМ

4. Tap +Add Device **5. Input a name** (for your reference only) Press QR button

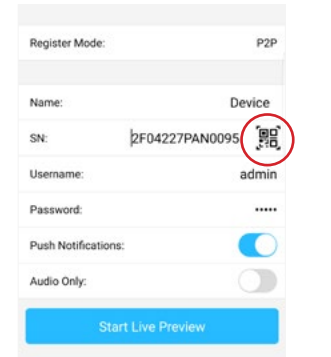

8. Tap Start Live Preview

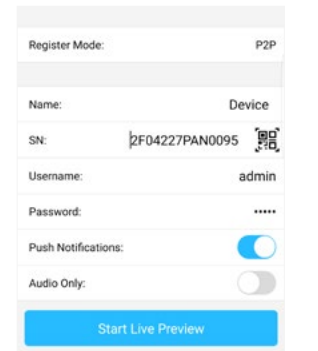

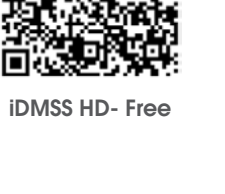

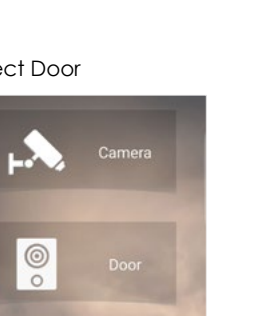

iPad

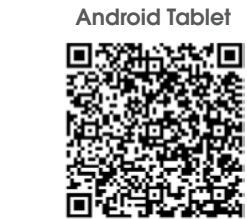

gDMSS HD - Free

# Connect using the app

1. Open DMSS app 2. Select Door

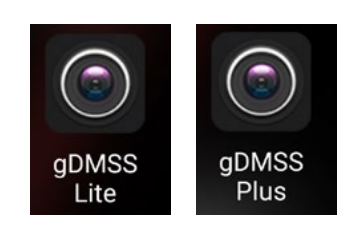

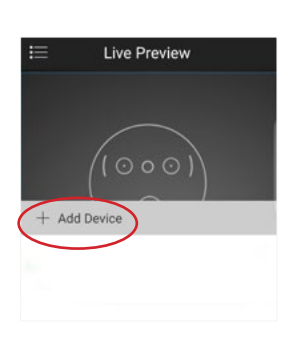

7. Select Push Notifications to enable video calls.

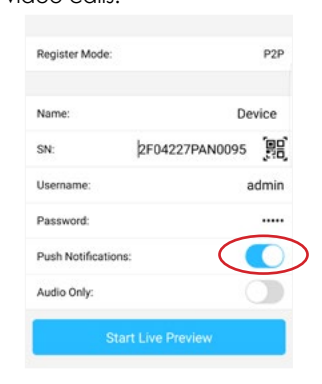

9. View cameras

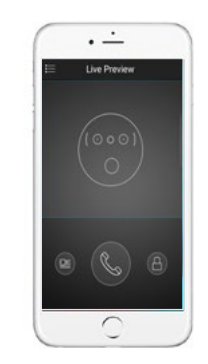

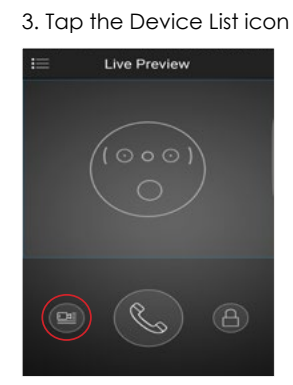

6. Scan the QR Code from the P2P page in the VTO web browser.

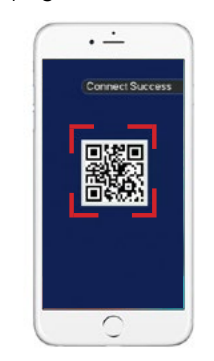

With a PC or Laptop connected to the network switch, run the Dahua config tool to find the VTO unit. By default the VTO has an IP address of 192.168.1.110, this can be changed if required via the config tool or within the VTO web browser.

When installing a VDP system in an apartment/business setting, several modules are available. Each module has an IN and OUT connection, this links the various modules together. Regardless of which modules are to be used, the camera unit is always the master and is the first device in the chain.

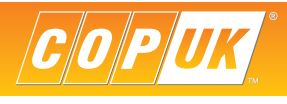

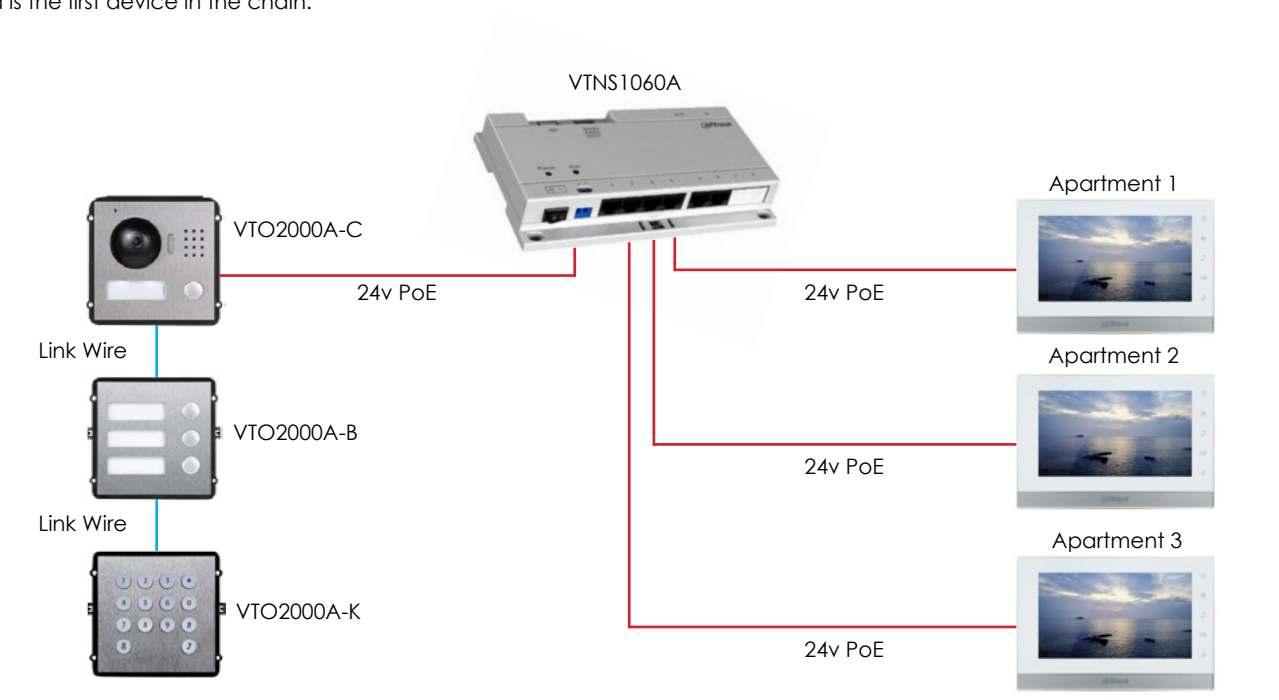

# VTO Module Configuration

Login to the VTO via the computers web browser. **Username:** admin **Password:** admin

Select the **Local Config** tab and change **Device Type** to **Modularize Villa** click **Ok** to save the setting.

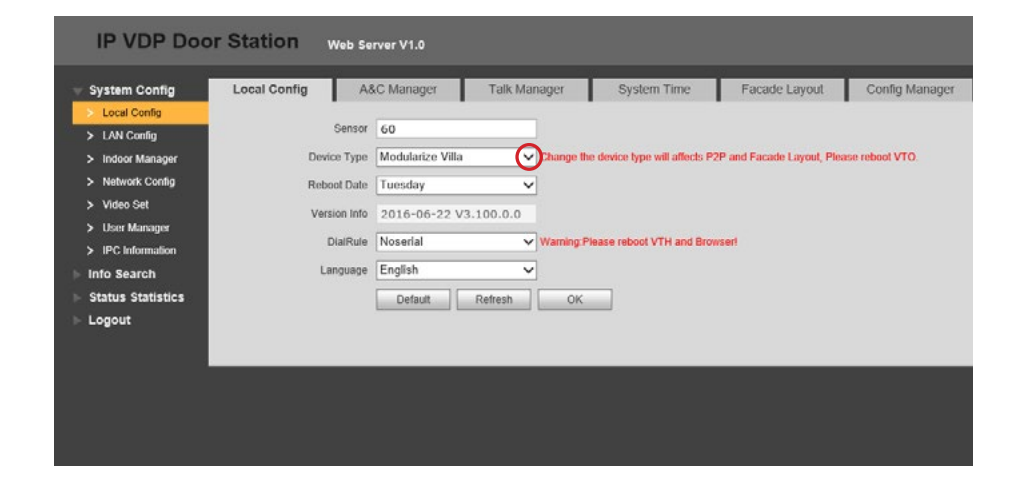

Select the **Logout** option on the left menu and click **Reboot Device**, this will restart the VTO.

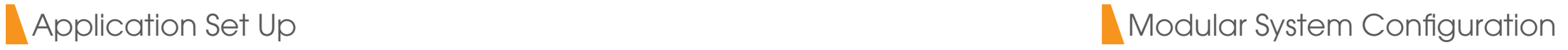

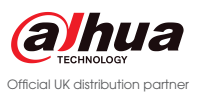

## Module Configuration

### To configure the layout of the modular system, go to **System Config > Local Config > Fascade Layout**

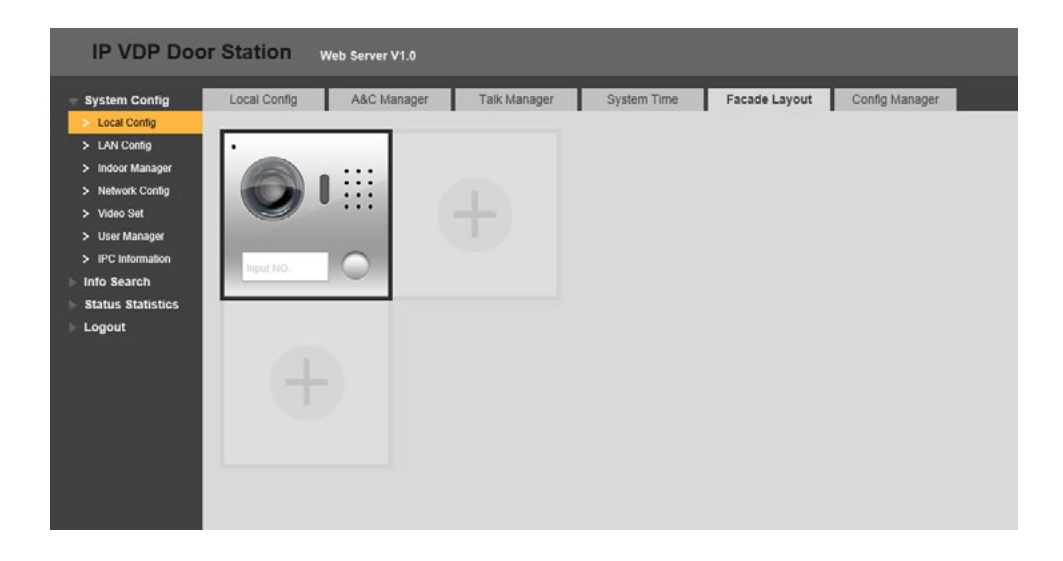

Click the **Plus** symbol in the location of the next module, then select the module type. Multiple modules can be aded to the layout.

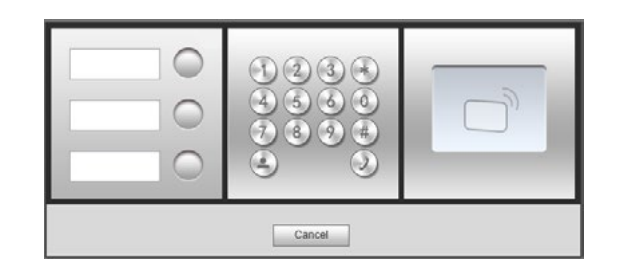

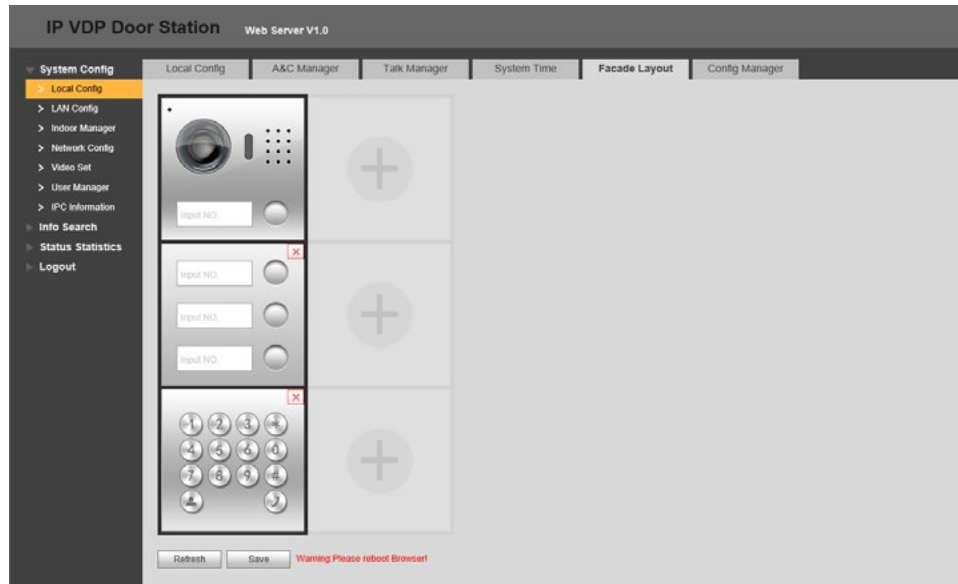

Click **Save** to confirm the settings, then select the **Logout** option on the left menu and click **Reboot Device**, this will restart the VTO.

# VTH Monitor Configuration

To configure the VTH unit use the built in menu within the monitor itself, VTH units do not support web browser configuration.

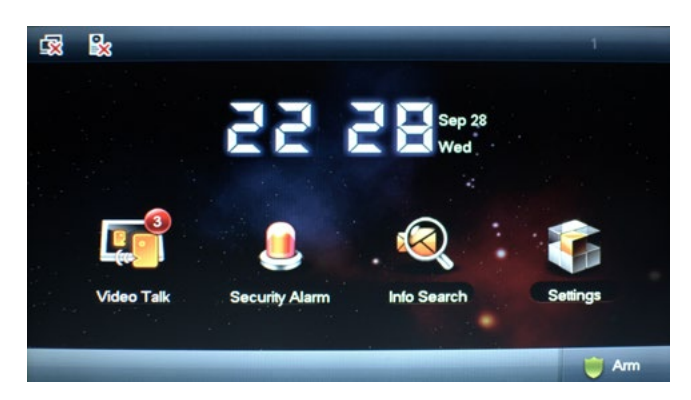

Select **Settings** and input the **engineer password: 002236** (default)

The **Product Info** menu is used to set the room number of the VTH and to configure the unit as a Master or Extension unit. When configuring a modular system, each monitor will be configured as a Master.

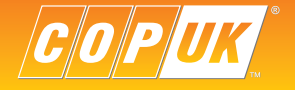

In the **Room No** field input the room number, such as 1 for apartment 1.

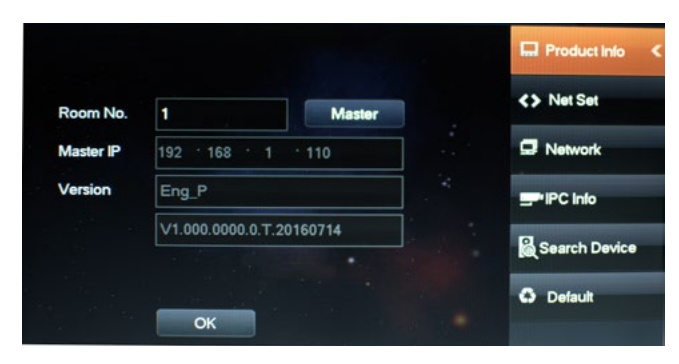

Select **Settings** and then **Project Settings,** in the project settings menu select **NetSet** to configure the VTH network settings. When configuring the network address of the VTH it is vital to ensure the IP address range is within the same Subnet as the VTO.

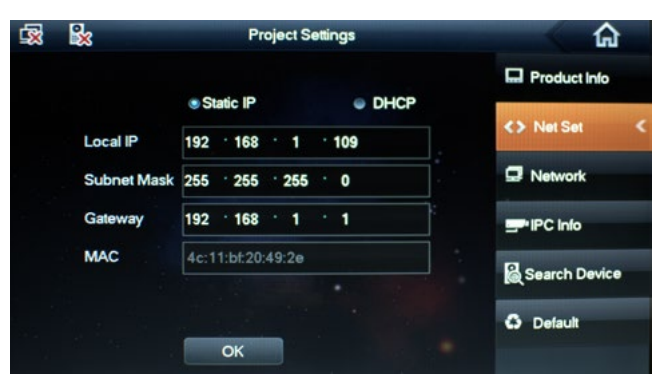

For both the VTO and VTH to communicate, each unit must have the IP address details of the other unit. To add the VTO unit to the VTH, select **Network** and input the VTO units IP address and set **Enable Status** to **ON.**

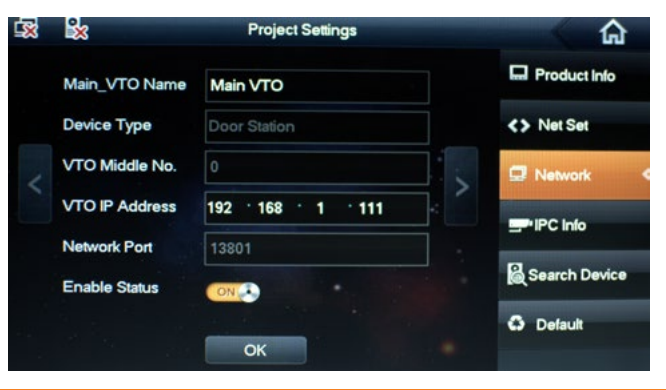

Official UK distribution partner

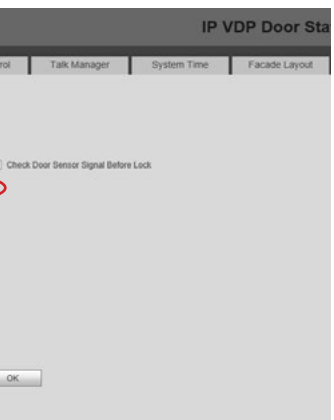

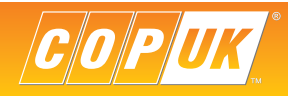

To add the VTH to the VTO, revisit the VTO web browser and go to **System Config > Indoor Manager > Add**. Input a family name, first name and Nickname, these are purely for reference. Enter the VTH Short number *This number must match the Room Number set in the VTH Product Info page*. For details on self password see page 11.

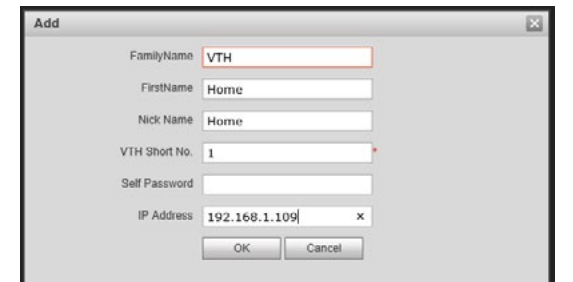

Click **OK** to confirm the setting.

Repeat the process for additional monitors, each time setting the monitor to a unique IP address and Room Number.

To program the module buttons, go to **System Config > Local Config > Facade Layout**. On the module images, click the relative buttons to assign a specific apartment number to it.

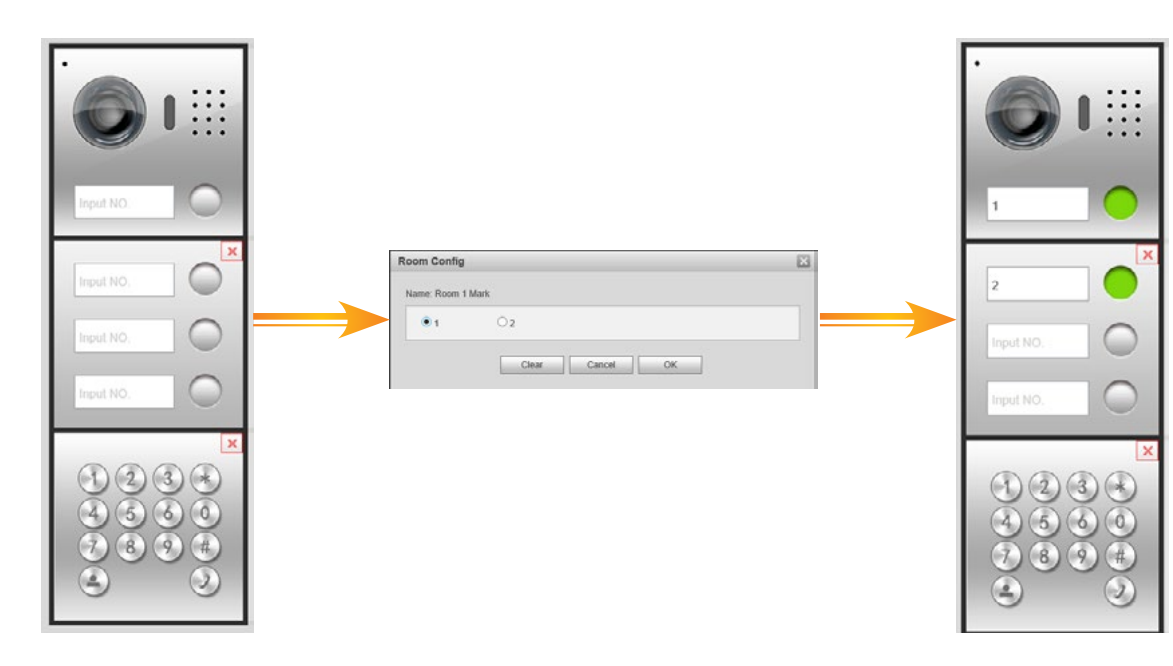

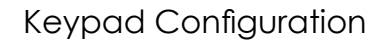

# VTH Monitor Configuration **VTH Monitor Configuration**

For both the VTO and VTH to communicate, each unit must have the IP address details of the other unit. To add the VTO unit to the VTH, select **Network** and input the VTO units IP address and set **Enable Status** to **ON**.

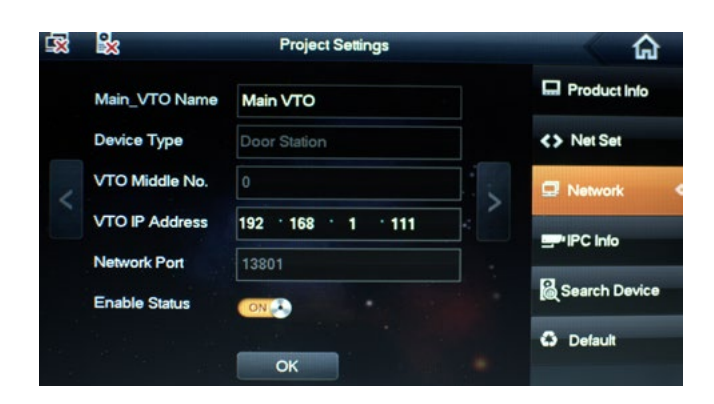

When using the keypad module, first add it to the layout as described on page 8. The keypad module has two primary functions, calling and password entry. To make a call to a specific room, simply enter the room number followed by the phone button. To configure password entry;

Uniform Password is a global password used for all users, rather than a password being issued on an individual basis. The uniform password is configured in **System Config > Local Config > New Unlock Password**.

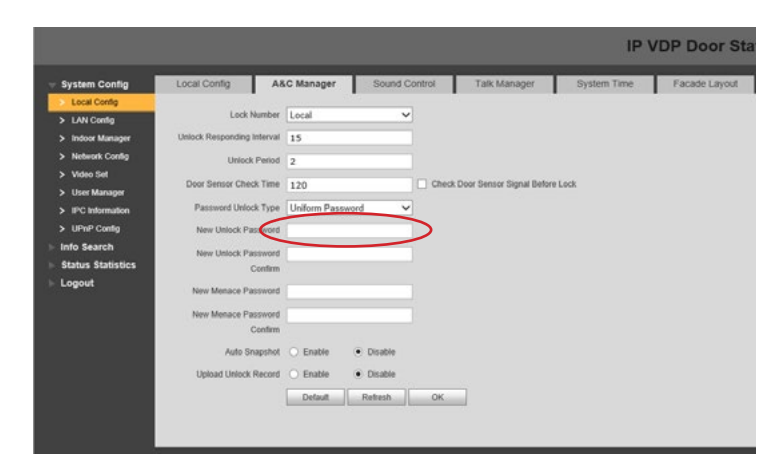

Once the password type has been selected and a Uniform Password set (if required), click **OK** to save the configuration.

The format when entering the password on the keypad is **# > Password > #** as an example, a password of 888888 would be entered as **#888888#**.

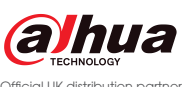

There are two types of password that can be used, **Self Password** or **Uniform Password**.

Configure which type of password is to be used in **System Config > Local Config > Password Unlock Type**

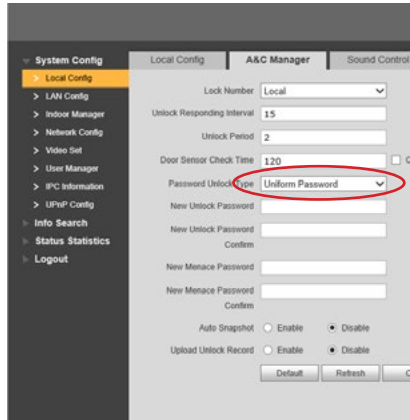

Self password is an individual password given to each user, this is created when adding the VTH monitor in the **Indoor Manager**  menu, as described on page 4.

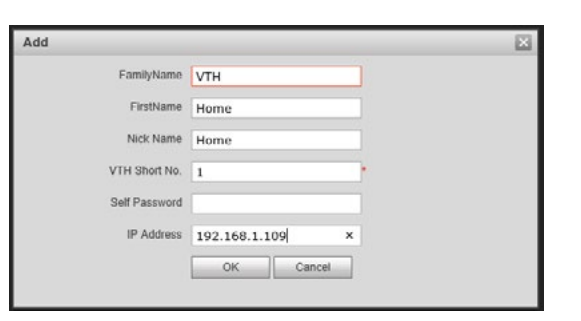

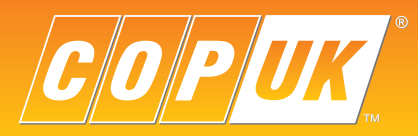

COP UK, Delph New Road, Dobcross, OL3 5BG England

 $\begin{array}{c}\n\hline\n\text{Q}|\text{M} \\
\hline\n\text{S}|\text{Z} \\
\text{ISO 9001}\n\end{array}$ REGISTERED FIRM